Document Class

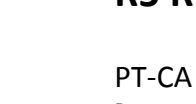

Document Id
Book and Contact Contact Version
Date
Document Id
Contact Contact Version
Date
Document Id
Contact Contact Contact Contact Contact Contact Contact Contact Contact Contact Contact Contact Contact Contact Contact

7000 114-950 C1 2017-06-20

1 (25)

**Saab TransponderTech AB**

Appendices

Project designation **R5 RIC**

Document title **R5 RIC Quickstart**

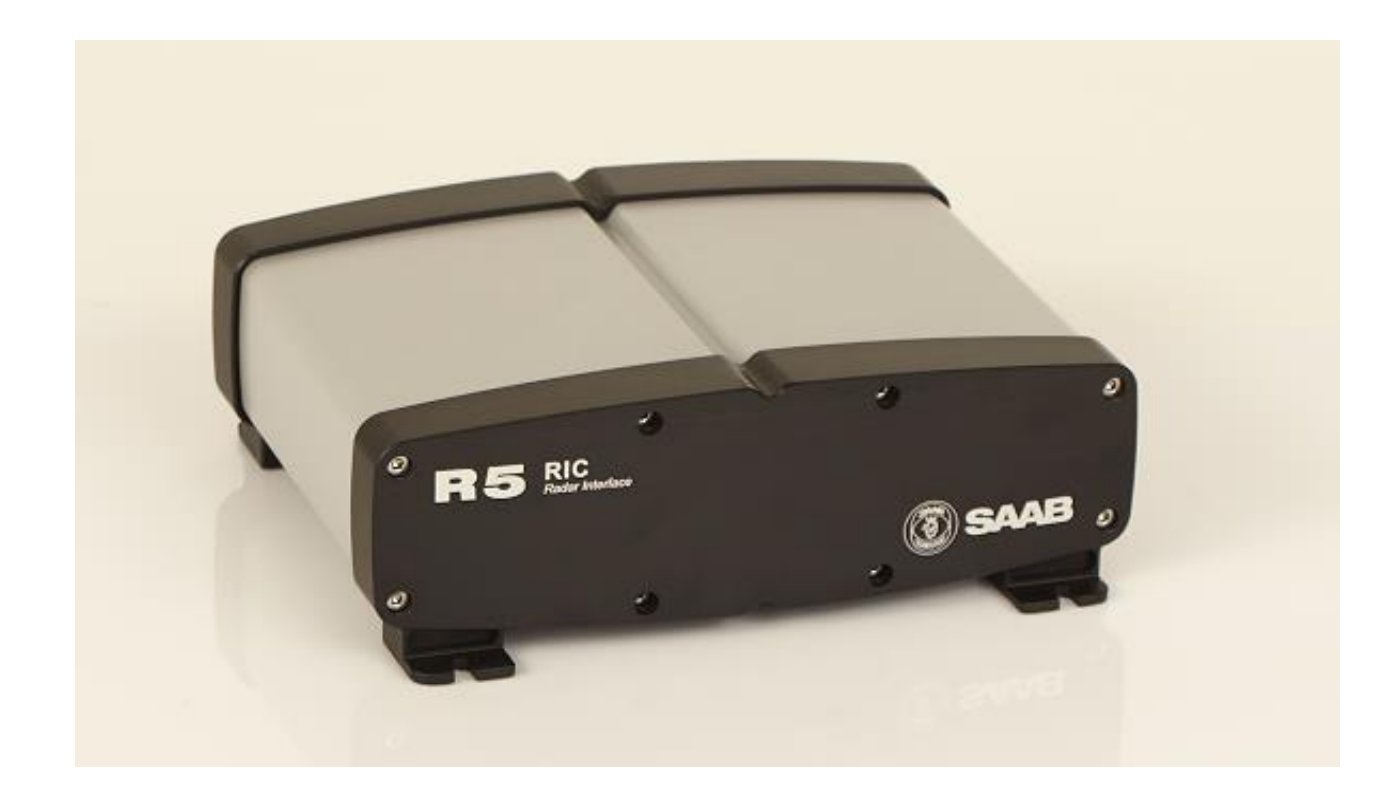

## **R5 RIC Quickstart**

**Document Class** 

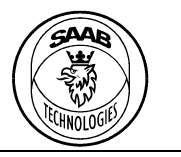

PT-CA Document Id 7000 114-950

Version Date  $C1$ 

2017-06-20

**Saab TransponderTech AB** 

## **CONTENTS**

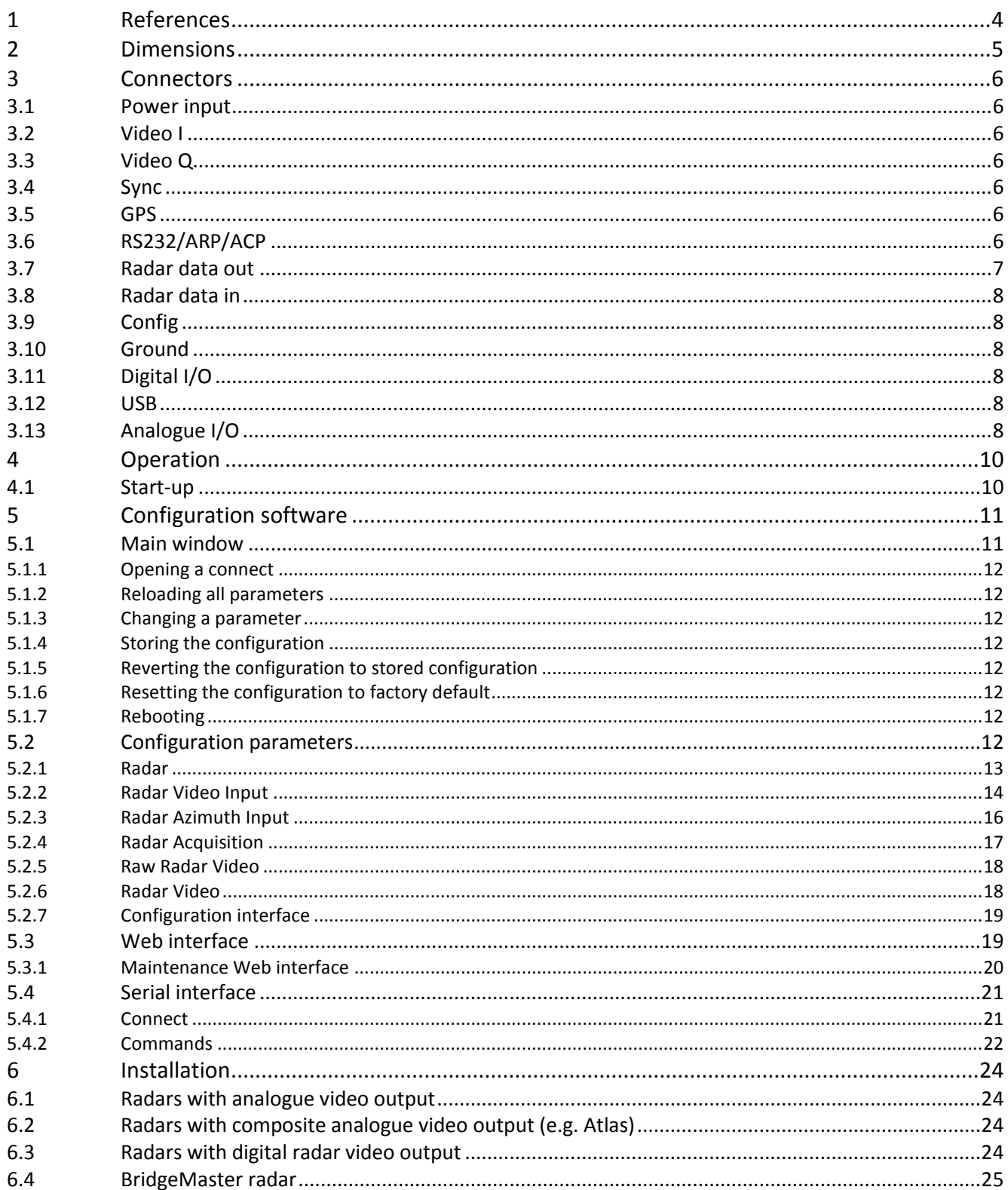

Document Class

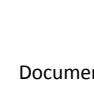

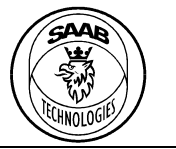

#### PT-CA Document Id
Book and Contact Contact Version
Date
Document Id
Contact Contact Version
Date
Document Id
Contact Contact Contact Contact Contact Contact Contact Contact Contact Contact Contact Contact Contact Contact Contact 7000 114-950 C1 2017-06-20

**Saab TransponderTech AB**

## **Table of Figures**

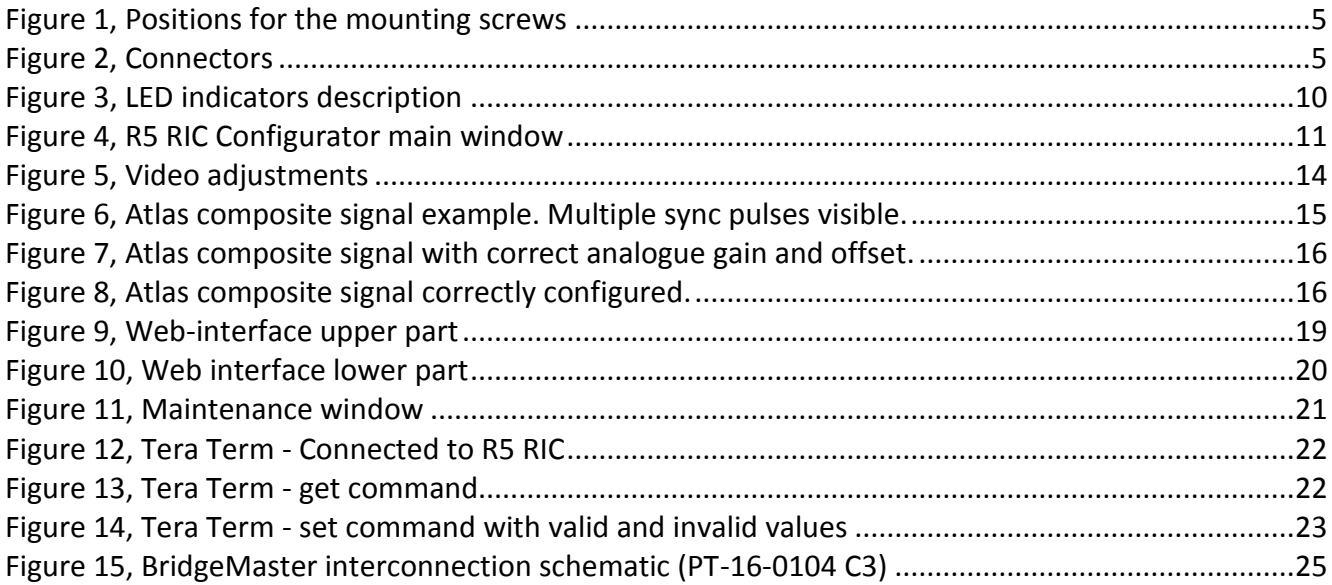

4 (25)

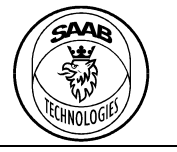

#### PT-CA Document Id
Book and Contact Contact Version
Date
Document Id
Contact Contact Version
Date
Document Id
Contact Contact Contact Contact Contact Contact Contact Contact Contact Contact Contact Contact Contact Contact Contact 7000 114-950 C1 2017-06-20

**Saab TransponderTech AB**

### <span id="page-3-0"></span>**1 REFERENCES**

7000 114-964, A1, R5 RIC Software Interface Specification. (n.d.). Saab AB.

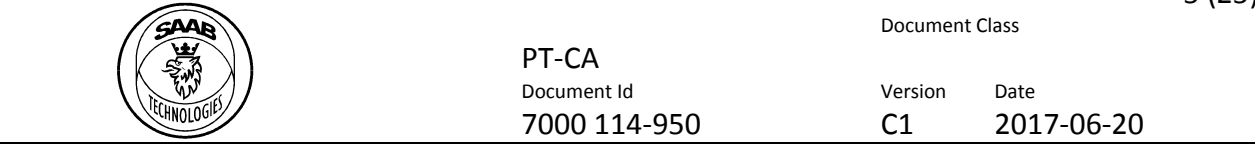

**Saab TransponderTech AB**

### <span id="page-4-0"></span>**2 DIMENSIONS**

The dimensions of the R5 RIC are: length=192mm, width=227mm, height=77mm. The weight is 2.5kg.

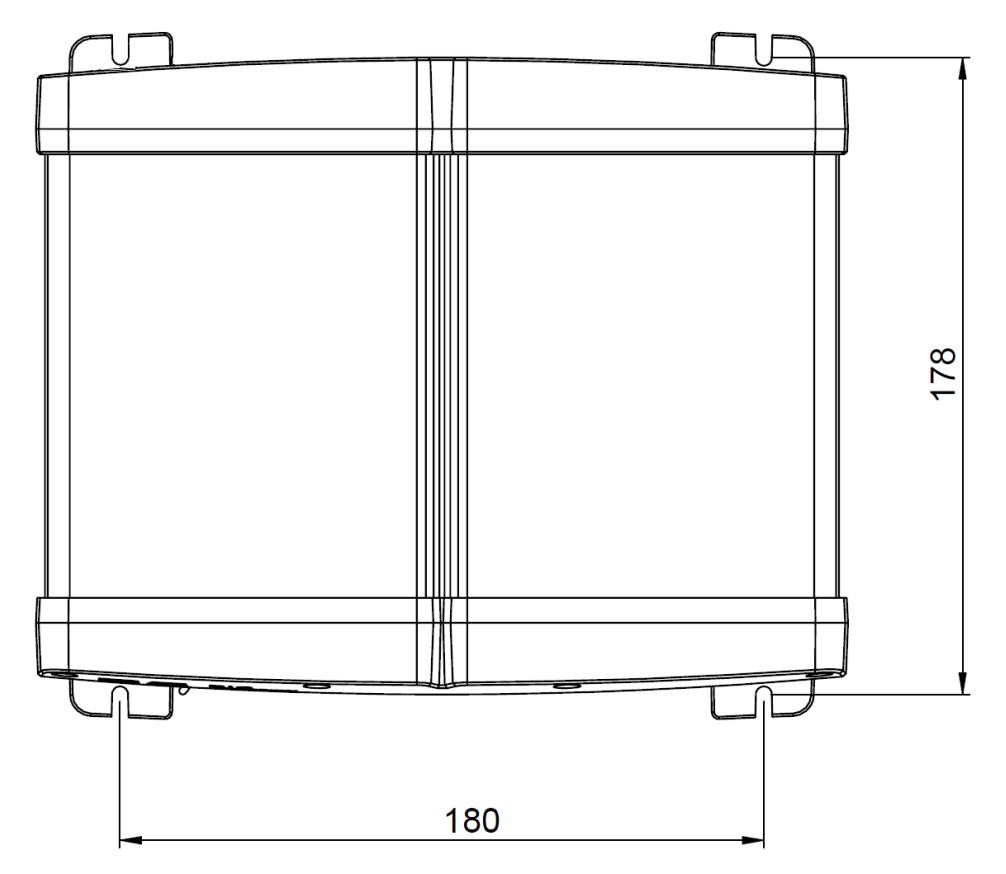

**Figure 1, Positions for the mounting screws**

<span id="page-4-2"></span><span id="page-4-1"></span>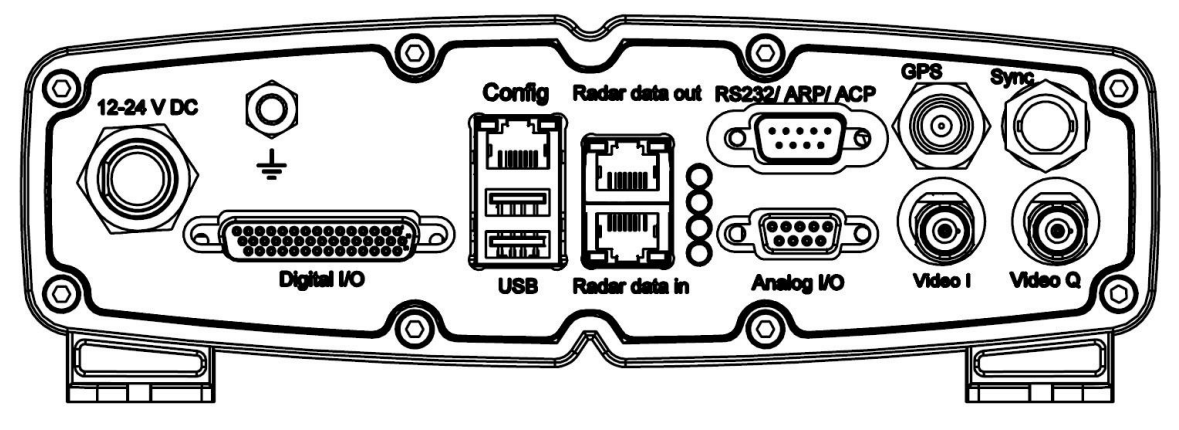

**Figure 2, Connectors**

Document Class

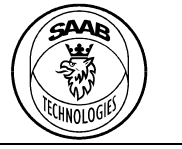

### PT-CA Document Id Version Date

7000 114-950 C1 2017-06-20

### **Saab TransponderTech AB**

### <span id="page-5-0"></span>**3 CONNECTORS**

#### <span id="page-5-1"></span>**3.1 Power input**

The power input connector is a round 4-way connector (Switchcraft Conxall Mini-Con\_X) with the following pin-out.

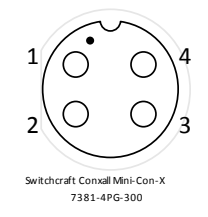

#### **Table 1, Pin-out description for power connector**

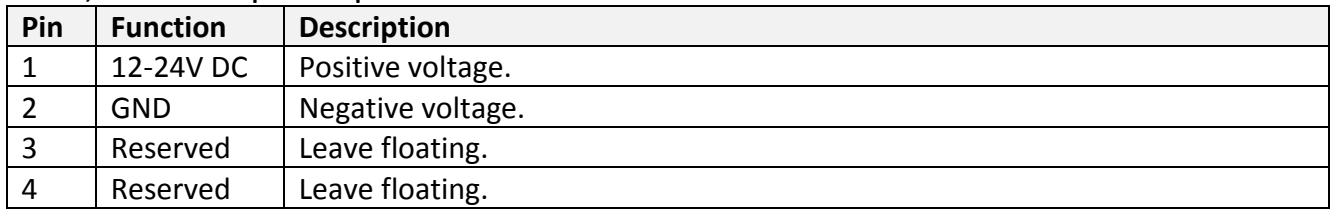

#### <span id="page-5-2"></span>**3.2 Video I**

The *Video I* connector should be connected to the analogue radar video interface. This is a BNC connector that can be configured to be either differential or single ended. The termination can be configured to *50Ω*, *75Ω* or *no termination*.

### <span id="page-5-3"></span>**3.3 Video Q**

The *Video Q* connector is used together with the *Video I* connector to interface radars with quadrature video output. This is a BNC connector that can be configured to be either differential or single ended. The termination can be configured to *50Ω*, *75Ω* or *no termination*.

### <span id="page-5-4"></span>**3.4 Sync**

The *Sync* connector should be connected to the sync pulse for the trigger output on the radar. This is a BNC connector that can be configured to be either differential or single ended. The termination can be configured to *75Ω*, *120Ω*, *no termination* or *high voltage*.

#### <span id="page-5-5"></span>**3.5 GPS**

<span id="page-5-6"></span>The *GPS* connector should not be connected. This TNC connector is for future use.

### **3.6 RS232/ARP/ACP**

This connector is a male DSUB-9 connector.

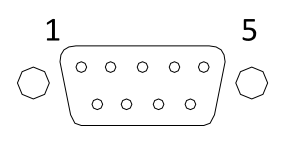

The pin-out is described in [Table 2.](#page-6-1)

## PT-CA Document Id
Book and Contact Contact Contact Version
Date

7000 114-950 C1 2017-06-20

7 (25)

## **Saab TransponderTech AB**

<span id="page-6-1"></span>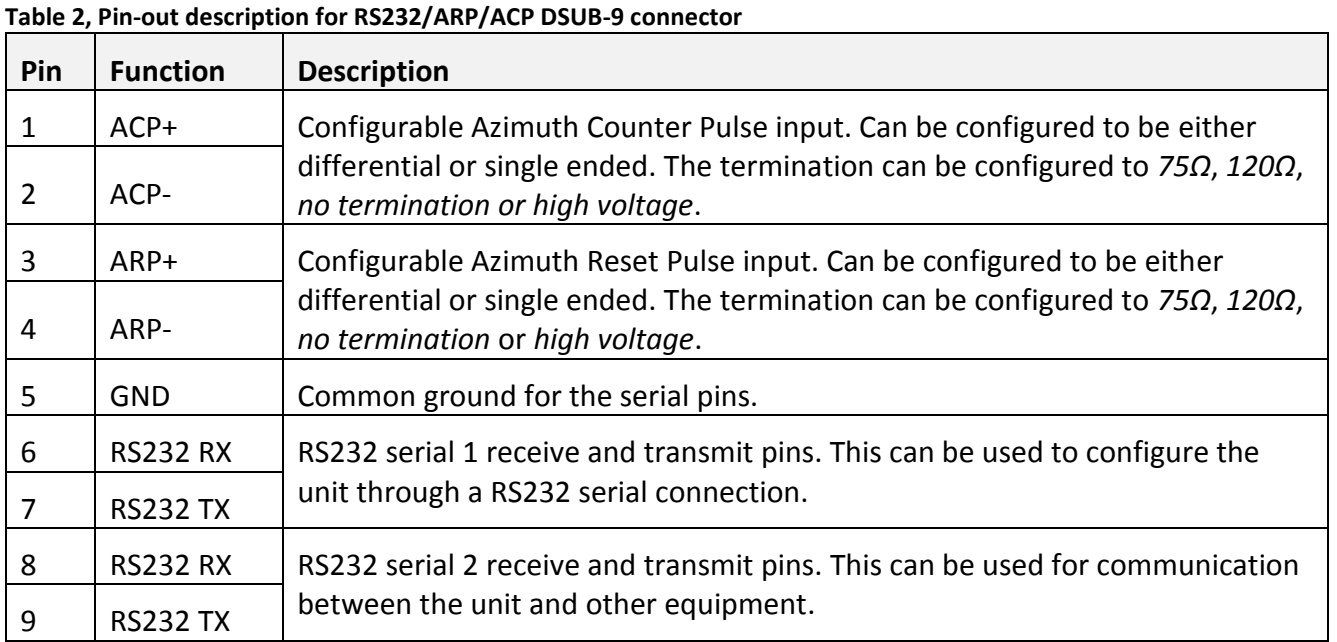

To connect to the RS232 serial port 1, use connection parameters found in [Table 3.](#page-6-2)

<span id="page-6-2"></span>**Table 3, RS232 serial interface connection parameters**

| Parameter        | <b>Value</b> |  |  |
|------------------|--------------|--|--|
| Baud rate        | 115200       |  |  |
| Data bits        | 8            |  |  |
| Stop bits        | 1            |  |  |
| Parity           | None         |  |  |
| Hardware control | None         |  |  |

### <span id="page-6-0"></span>**3.7 Radar data out**

The *Radar data out* connector is an Ethernet RJ45 (8P8C) connector. The radar data out should be connected directly to a radar extractor computer due to the high data bandwidth, up to 1Gbit/s.

The default network configuration is:

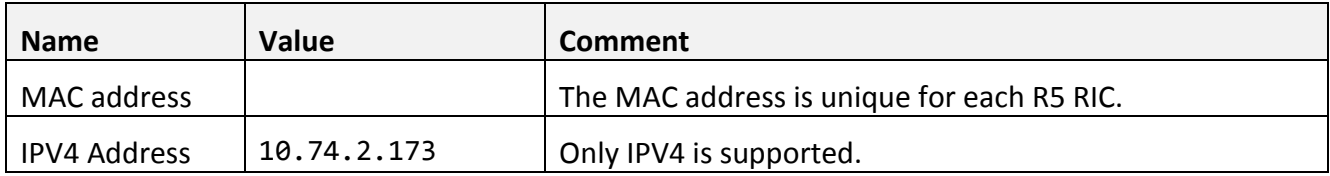

Radar data is sent as UDP broadcast from port 33000 to port 33000 by default. This interface does not respond to any Ethernet requests (e.g. PING, etc.).

This document and attachments shall remain our property. They may not without our written consent, either in their original state or with any changes, be copied or reproduced, disclosed to or delivered to anyone unauthorized nor used for other purposes than what has been confirmed by Saab TransponderTech in writing. *Saab TransponderTech AB, SWEDEN*

Document Class

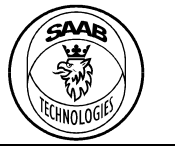

### PT-CA Document Id
Book and Contact Contact Contact Version
Date

### **Saab TransponderTech AB**

### <span id="page-7-0"></span>**3.8 Radar data in**

The *Radar data in* connector is an Ethernet RJ45 (8P8C) connector that should be connected to a radar with digital video out on Ethernet (for example Terma 2202).

### <span id="page-7-1"></span>**3.9 Config**

The *Config* connector is an Ethernet RJ45 (8P8C) connector that should be connected to an Ethernet network for configuration and data exchange to/from an external system (for example CoastWatch).

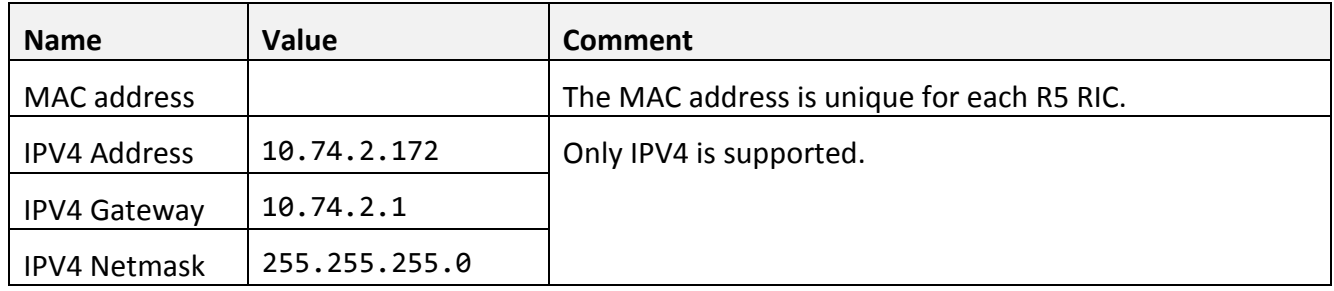

The default network configuration is:

### <span id="page-7-2"></span>**3.10 Ground**

M6 screw with two M6 nuts to connect cable lug. From this connector, a ground cable of minimum 2.5 mm<sup>2</sup> should be connected to the radar site ground. Grounding of the R5 RIC is essential to protect the equipment from overvoltage.

## <span id="page-7-3"></span>**3.11 Digital I/O**

The digital I/O connector is a female 44-pin DSUB-HD.

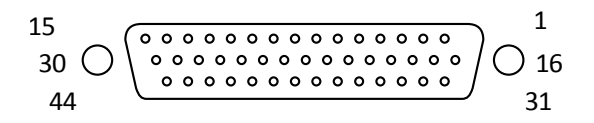

### <span id="page-7-4"></span>**3.12 USB**

Two USB A connectors for future use.

The USB connectors can be used as a power source to other equipment. The maximum delivered current is 1.0 A from each USB port.

### <span id="page-7-5"></span>**3.13 Analogue I/O**

The connector is a female 9-pin DSUB.

$$
\bigcirc \left(\begin{array}{ccccc} 5 & & & & 1 \\ \circ & \circ & \circ & \circ & \circ \\ \circ & \circ & \circ & \circ & \circ \\ 9 & & & & 6 \end{array}\right)
$$

Pin-out description can be found in [Table 4.](#page-8-0)

This document and attachments shall remain our property. They may not without our written consent, either in their original state or with any changes, be copied or reproduced, disclosed to or delivered to anyone unauthorized nor used for other purposes than what has been confirmed by Saab TransponderTech in writing. *Saab TransponderTech AB, SWEDEN*

Document Class

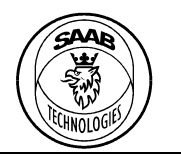

PT-CA Document Id
Book and Contact Contact Version
Date
Document Id
Contact Contact Version
Date
Document Id
Contact Contact Contact Contact Contact Contact Contact Contact Contact Contact Contact Contact Contact Contact Contact

7000 114-950 C1 2017-06-20

## **Saab TransponderTech AB**

#### <span id="page-8-0"></span>**Table 4, Analogue I/O pin-out description**

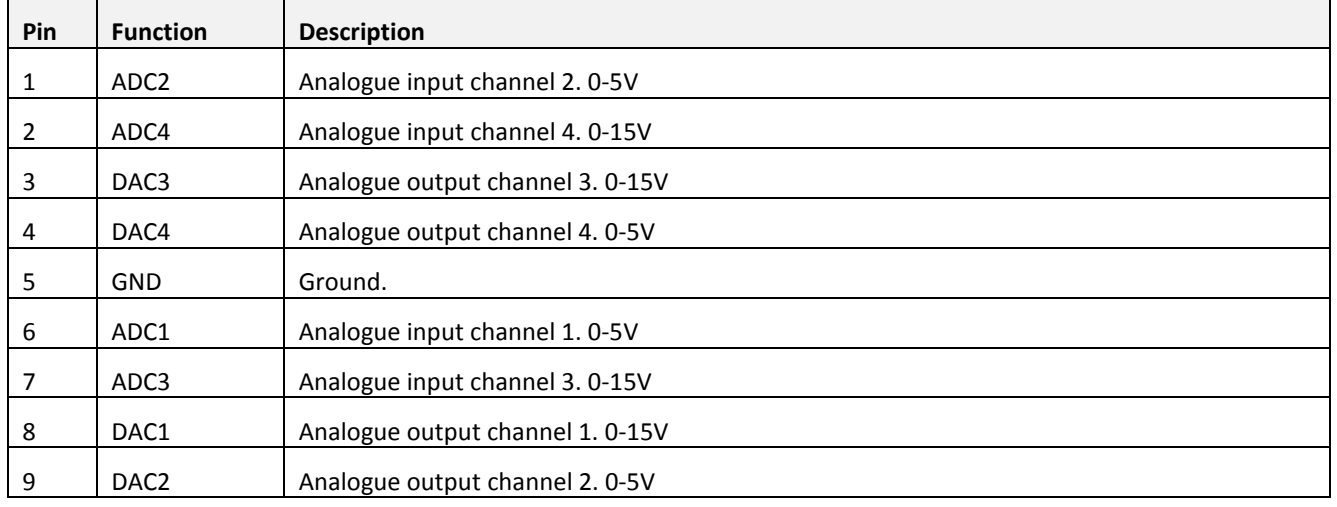

Document Class

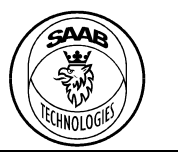

## PT-CA Document Id
Book and Contact Contact Version
Date
Document Id
Contact Contact Version
Date
Document Id
Contact Contact Contact Contact Contact Contact Contact Contact Contact Contact Contact Contact Contact Contact Contact

7000 114-950 C1 2017-06-20

**Saab TransponderTech AB**

### <span id="page-9-0"></span>**4 OPERATION**

### <span id="page-9-1"></span>**4.1 Start-up**

R5 RIC starts automatically when the power is supplied. After about 30 seconds the Operation LED should start to flash.

The behaviour of the three lower LEDs can be found in [Figure 3.](#page-9-2) Note that the behaviour of the three lower LED indicators only is valid once the Operation LED has started to flash.

Operation=Red blink

ARP/ACP, ARP=Red flash, ACP=Green blink, None=Red

<span id="page-9-2"></span>Sync=Green blink, None=Red

Video=Green, None=Red **Figure 3, LED indicators description**

Document Class

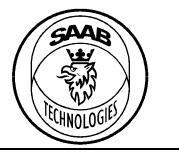

#### PT-CA Document Id
Book and Contact Contact Contact Version
Date 7000 114-950 C1 2017-06-20

**Saab TransponderTech AB**

### <span id="page-10-0"></span>**5 CONFIGURATION SOFTWARE**

The *R5 RIC Configurator* is a Saab supplied software for Windows OS. This software implements the configuration protocol that enables a graphical interface for configuring a R5 RIC over Ethernet.

### <span id="page-10-1"></span>**5.1 Main window**

The following figure shows the main window when connected to a R5 RIC.

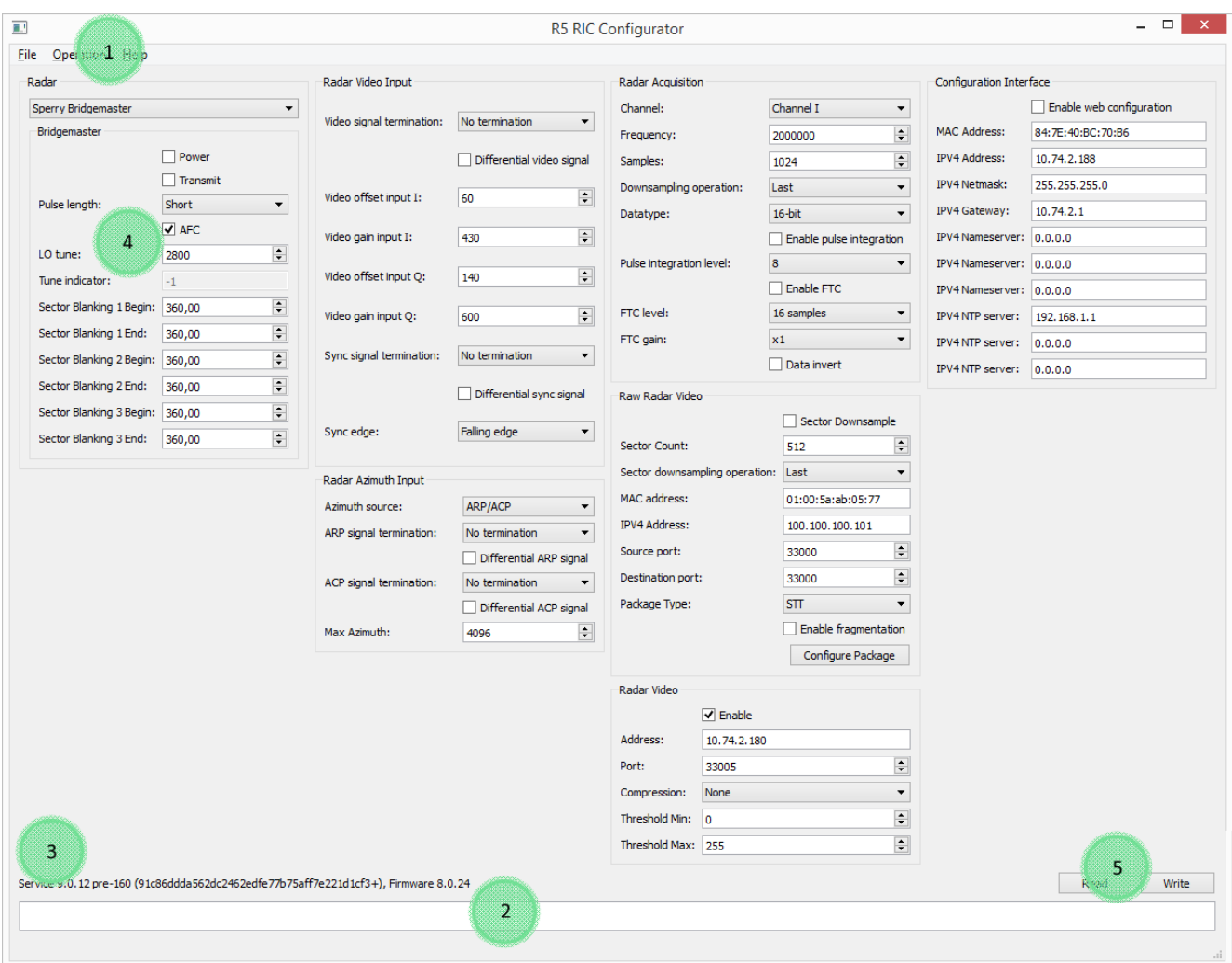

**Figure 4, R5 RIC Configurator main window**

<span id="page-10-2"></span>The main window has the following areas of interest.

- 1. Menu bar
- 2. Operation log
- 3. Version of the connected R5 RIC
- 4. Configuration parameters
- 5. Configuration operations

Document Class

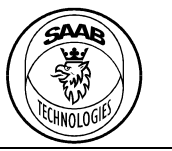

## PT-CA Document Id
Book and Contact Contact Contact Version
Date

## **Saab TransponderTech AB**

### <span id="page-11-0"></span>**5.1.1 Opening a connect**

To connect to a R5 RIC use the File menu item *Open Connection*. When this item has been selected a connection dialog will pop up.

Enter the IP address for the R5 RIC configuration interface and press OK.

A progress bar will show in the lower right corner of the main window until connected. Any error that occurs when connecting will show in the operation log.

## <span id="page-11-1"></span>**5.1.2 Reloading all parameters**

To reload all parameters use the Read button in the lower right corner of the main window. It is also possible to do this through the menu item *Operation* → *Read*.

### <span id="page-11-2"></span>**5.1.3 Changing a parameter**

To change a parameter, edit the parameter in the main window and press the Write button in the lower right corner of the main window. It is also possible to do this through the menu item *Operation* → *Write*.

### <span id="page-11-3"></span>**5.1.4 Storing the configuration**

The R5 RIC requires the user to store the configuration to EEPROM if the configuration should be loaded on boot.

To store the current configuration use the menu item *Operation* → *Store*.

## <span id="page-11-4"></span>**5.1.5 Reverting the configuration to stored configuration**

It is possible to revert the current configuration to the one stored on EEPROM. Use the menu item *Operation → Revert* to revert the configuration. A pop-up will appear for confirmation. Reverting the configuration will automatically overwrite the stored configuration.

## <span id="page-11-5"></span>**5.1.6 Resetting the configuration to factory default**

It is possible to reset the current configuration to the factory default. Use the menu item *Operation → Reset* to reset the configuration.

### <span id="page-11-6"></span>**5.1.7 Rebooting**

It is possible to remotely reboot the R5 RIC. This is done through the menu item *Operation → Reboot*.

## <span id="page-11-7"></span>**5.2 Configuration parameters**

The following chapters describes the configuration parameters shown in the R5 RIC Configurator.

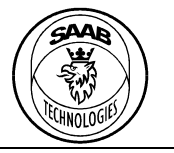

### PT-CA Document Id
Book and Contact Contact Version
Date
Document Id
Contact Contact Version
Date
Document Id
Contact Contact Contact Contact Contact Contact Contact Contact Contact Contact Contact Contact Contact Contact Contact

7000 114-950 C1 2017-06-20

## **Saab TransponderTech AB**

#### <span id="page-12-0"></span>**5.2.1 Radar**

In the radar group the user can configure the radar type and configuration parameters for the selected radar type.

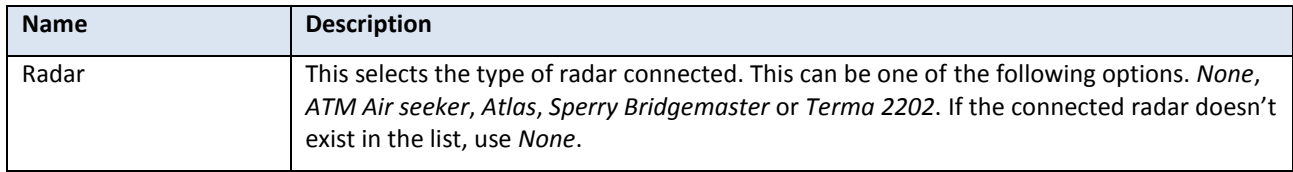

### 5.2.1.1 Sperry Bridgemaster

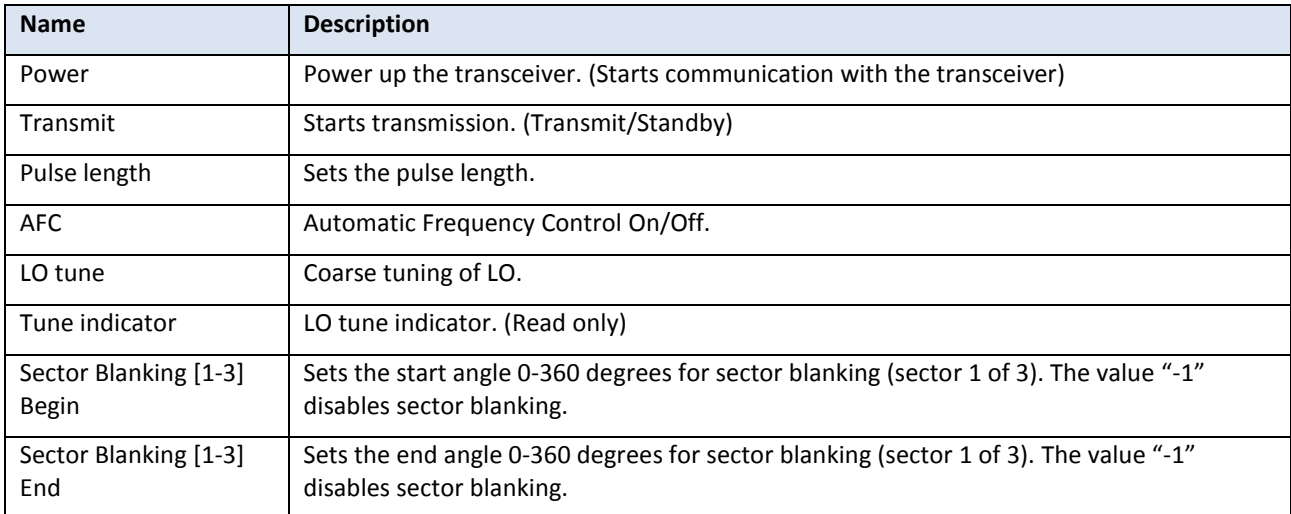

#### 5.2.1.2 Atlas

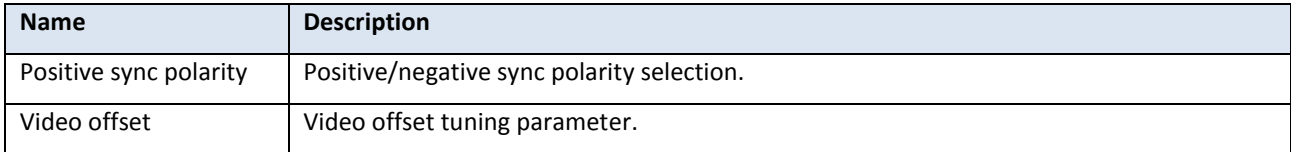

#### 5.2.1.3 Terma 2202

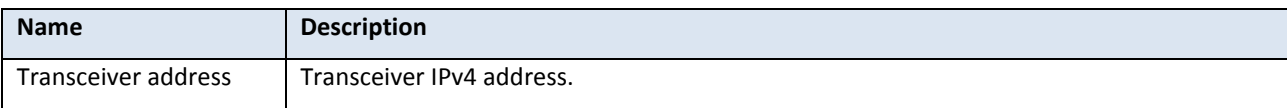

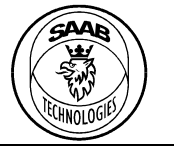

## PT-CA Document Id
Book and Contact Contact Contact Version
Date

7000 114-950 C1 2017-06-20

## **Saab TransponderTech AB**

### <span id="page-13-0"></span>**5.2.2 Radar Video Input**

These parameters configure the input ports for the analogue radar video signal.

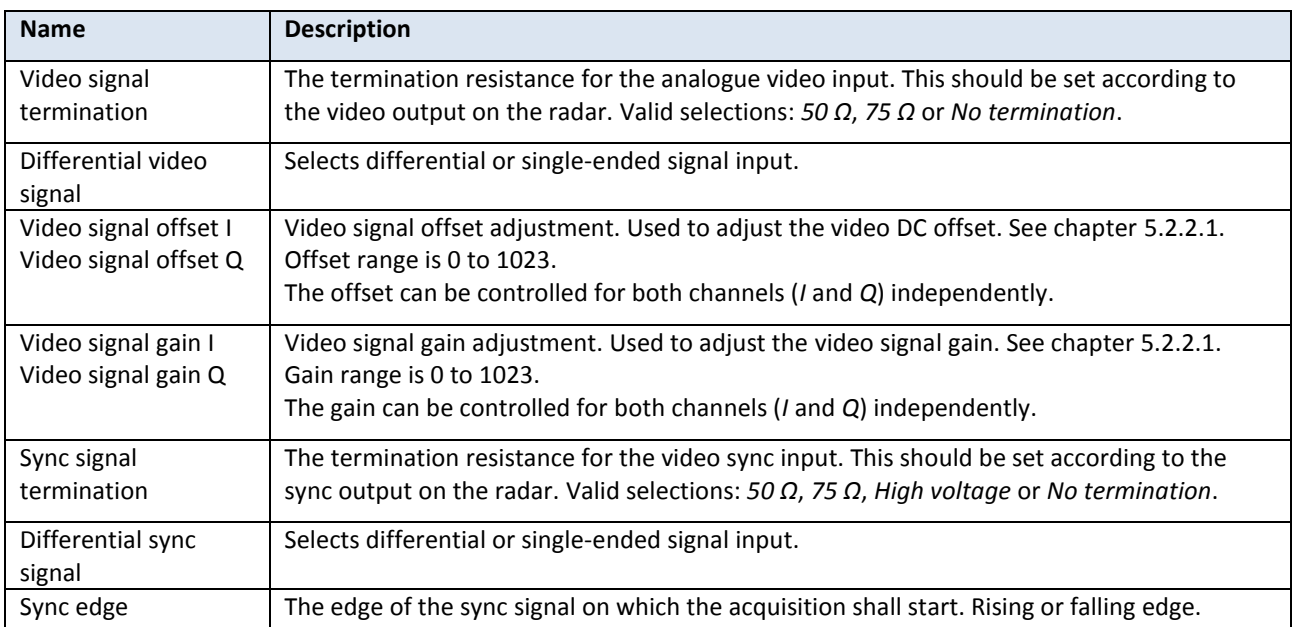

### <span id="page-13-2"></span>5.2.2.1 Analogue video capture adjustments

It is possible to adjust the capture of the analogue video signal to fit the signal levels of the radar connected.

- 1. Configure the radar video input termination and differential parameters to match the radar video signal from the radar.
- 2. Use the R5 RIC Analyser or other radar video A-scope to view the captured signal.
- 3. Adjust the data offset until the signal is in the middle of the scope.
- 4. Adjust the data gain until the signal touch the upper and lower scope edges.

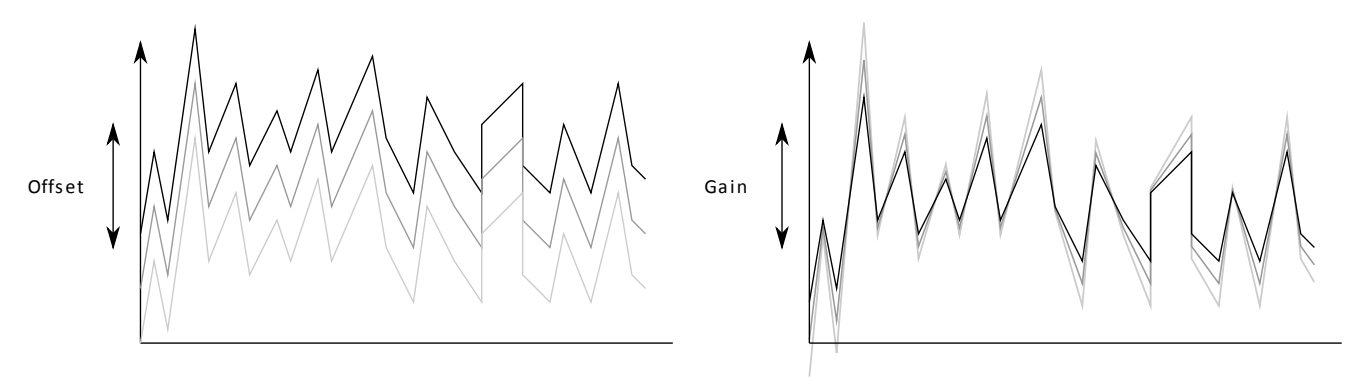

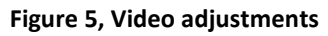

<span id="page-13-1"></span>This document and attachments shall remain our property. They may not without our written consent, either in their original state or with any changes, be copied or reproduced, disclosed to or delivered to anyone unauthorized nor used for other purposes than what has been confirmed by Saab TransponderTech in writing. *Saab TransponderTech AB, SWEDEN*

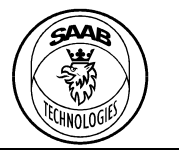

#### PT-CA Document Id Version Date 7000 114-950 C1 2017-06-20

## **Saab TransponderTech AB**

5.2.2.2 Atlas analogue video capture adjustments

For the Atlas radar, the analogue video capture adjustments must be done slightly differently due to the composite signal.

It is important that the R5 RIC is able to detect and separate the azimuth information from the video signal.

- 1. Configure the radar video input termination and differential parameters to match the radar video signal from the radar.
- 2. Make sure to configure the R5 RIC to radar "Atlas", that the Atlas "Video offset" parameter is zero and then use the R5 RIC Analyser or other radar video A-scope to view the captured signal.
- 3. Adjust the video input data offset, data gain, sampling frequency and number of samples until the signal can be seen as i[n Figure 6.](#page-14-0) The video will move around before the composite sync has been detected.

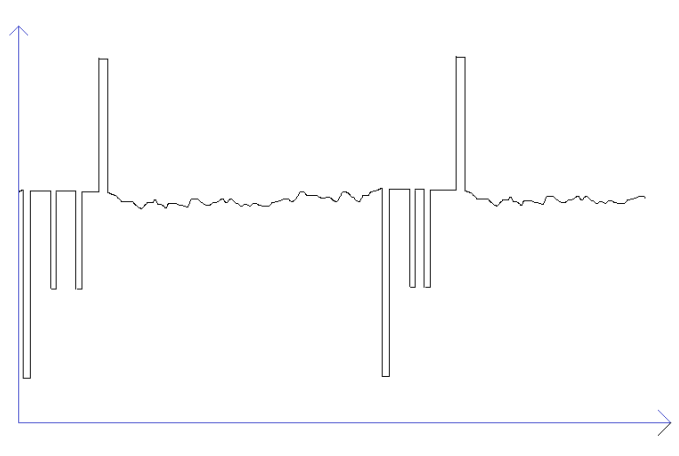

**Figure 6, Atlas composite signal example. Multiple sync pulses visible.**

- <span id="page-14-0"></span>4. Identify the sync pulse in the video. In [Figure 6,](#page-14-0) the sync is seen pointing upwards. The easiest way to identify the sync signal is to locate the azimuth bars. The azimuth information is negative in regards to the sync pulse. If the sync is positive, configure the R5 RIC with "Positive sync polarity" under the atlas specific configuration parameters.
- 5. Adjust the video input gain and offset so that only a small portion of the sync and initial azimuth pulse is visible. See [Figure 7.](#page-15-1) Note that once the sync pulse reaches the upper (or lower if negative) limit of the R5 RIC Analyzer window, the system will lock-on the sync and the video will stabilize. The azimuth information will also be extracted and presented in the azimuth field of R5 RIC Analyzer.

Document Class

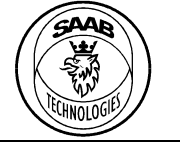

PT-CA Document Id
Book and Contact Contact Contact Version
Date 7000 114-950 C1 2017-06-20

### **Saab TransponderTech AB**

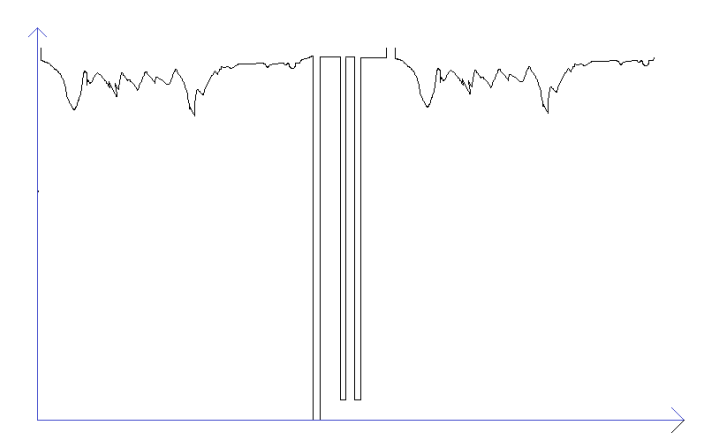

**Figure 7, Atlas composite signal with correct analogue gain and offset.**

- <span id="page-15-1"></span>6. Set sampling frequency and number of samples so that the azimuth bars no longer are visible.
- 7. If the signal is negative as in [Figure 7](#page-15-1), set the "Data invert" configuration parameter.
- 8. Adjust the Atlas video offset until the video lies just above the bottom of the R5 RIC Analyzer window. See figure [Figure 8.](#page-15-2)

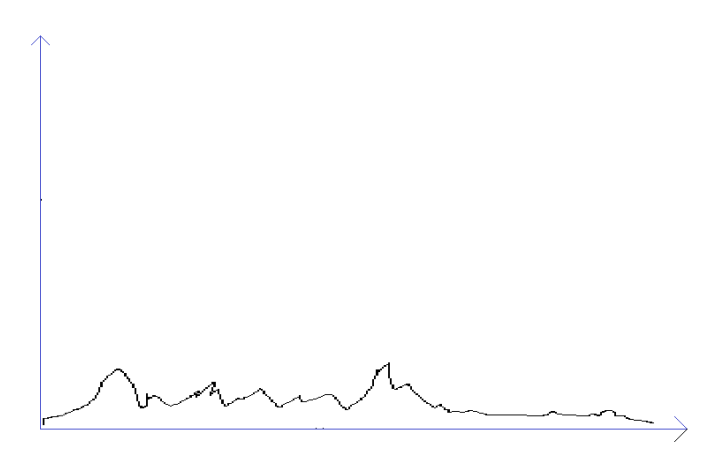

**Figure 8, Atlas composite signal correctly configured.**

### <span id="page-15-2"></span><span id="page-15-0"></span>**5.2.3 Radar Azimuth Input**

The radar azimuth parameters configure the azimuth source parameters.

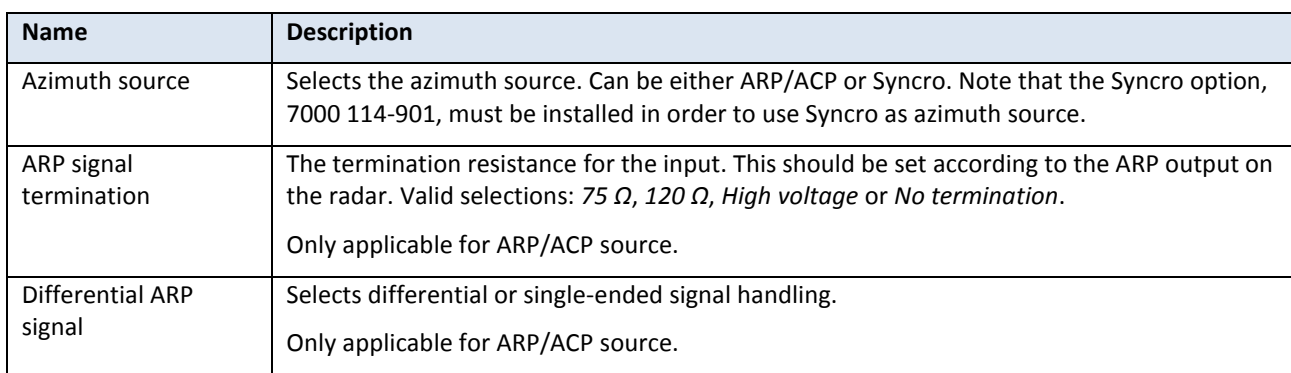

This document and attachments shall remain our property. They may not without our written consent, either in their original state or with any changes, be copied or reproduced, disclosed to or delivered to anyone unauthorized nor used for other purposes than what has been confirmed by Saab TransponderTech in writing. *Saab TransponderTech AB, SWEDEN*

Document Class

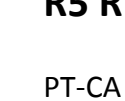

17 (25)

Document Id
Book and Contact Contact Version
Date
Document Id
Contact Contact Version
Date
Document Id
Contact Contact Contact Contact Contact Contact Contact Contact Contact Contact Contact Contact Contact Contact Contact 7000 114-950 C1 2017-06-20

**Saab TransponderTech AB**

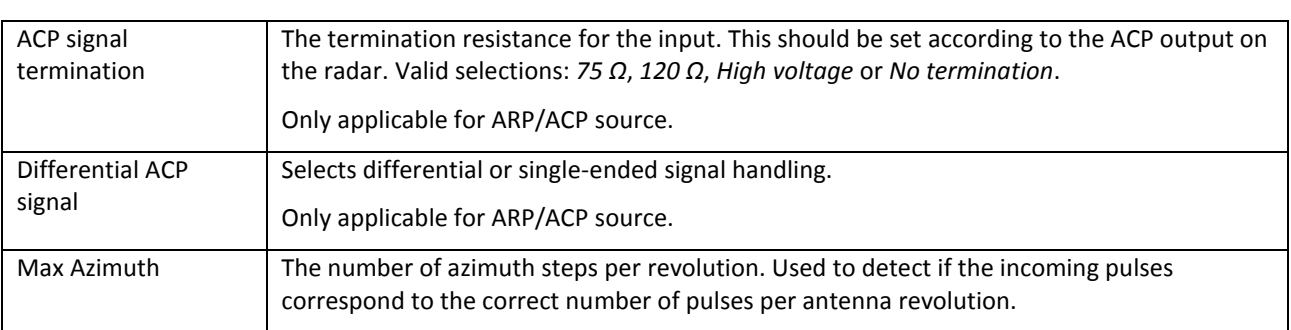

## <span id="page-16-0"></span>**5.2.4 Radar Acquisition**

These configurations parameters are used to control the acquisition and signal processing of the analogue radar video.

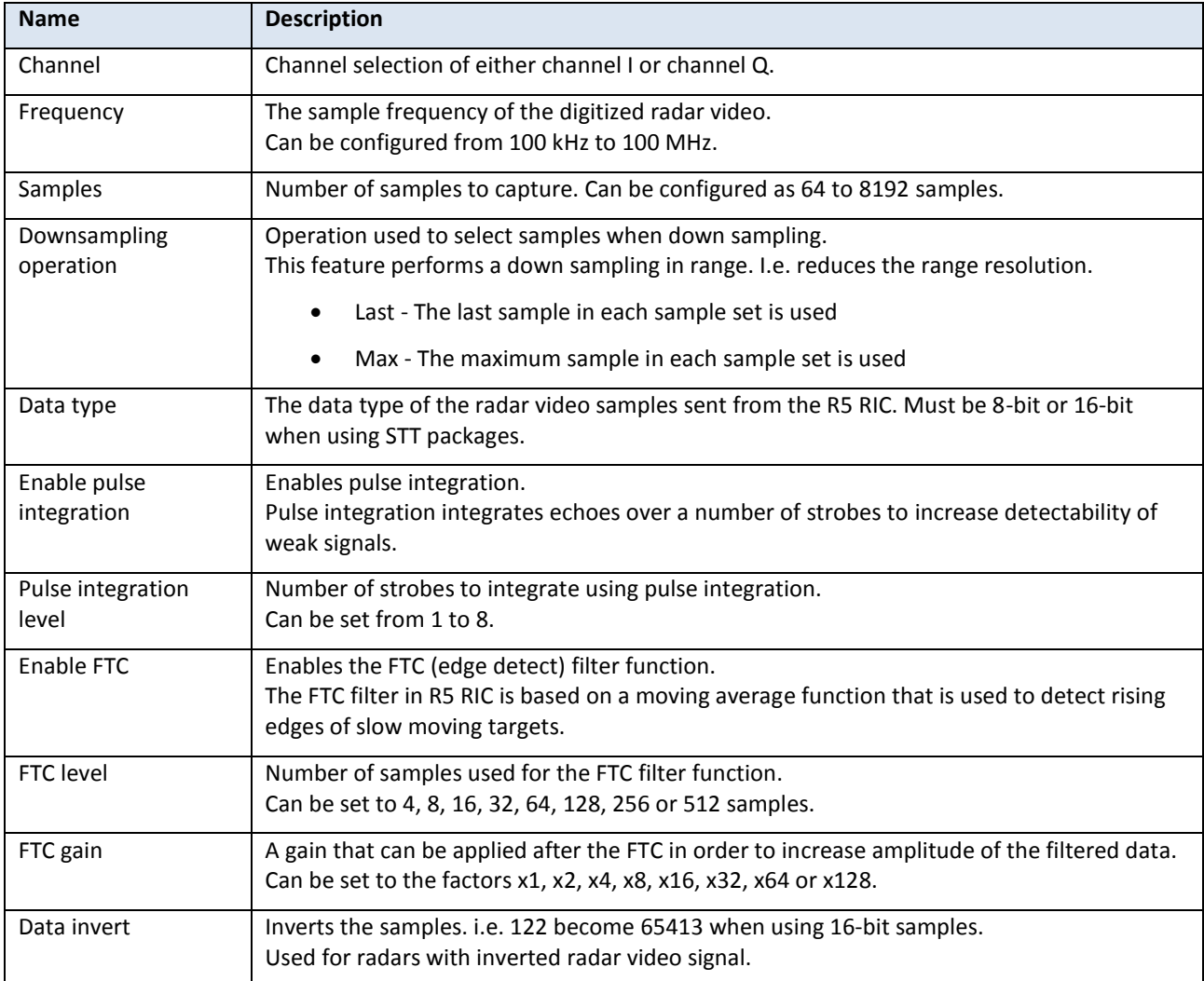

Document Class

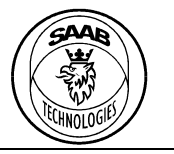

#### PT-CA Document Id
Book and Contact Contact Version
Date
Document Id
Contact Contact Version
Date
Document Id
Contact Contact Contact Contact Contact Contact Contact Contact Contact Contact Contact Contact Contact Contact Contact

7000 114-950 C1 2017-06-20

## **Saab TransponderTech AB**

#### <span id="page-17-0"></span>**5.2.5 Raw Radar Video**

These parameters configure the network parameters for the Raw radar video packages sent on the *Radar data out* port.

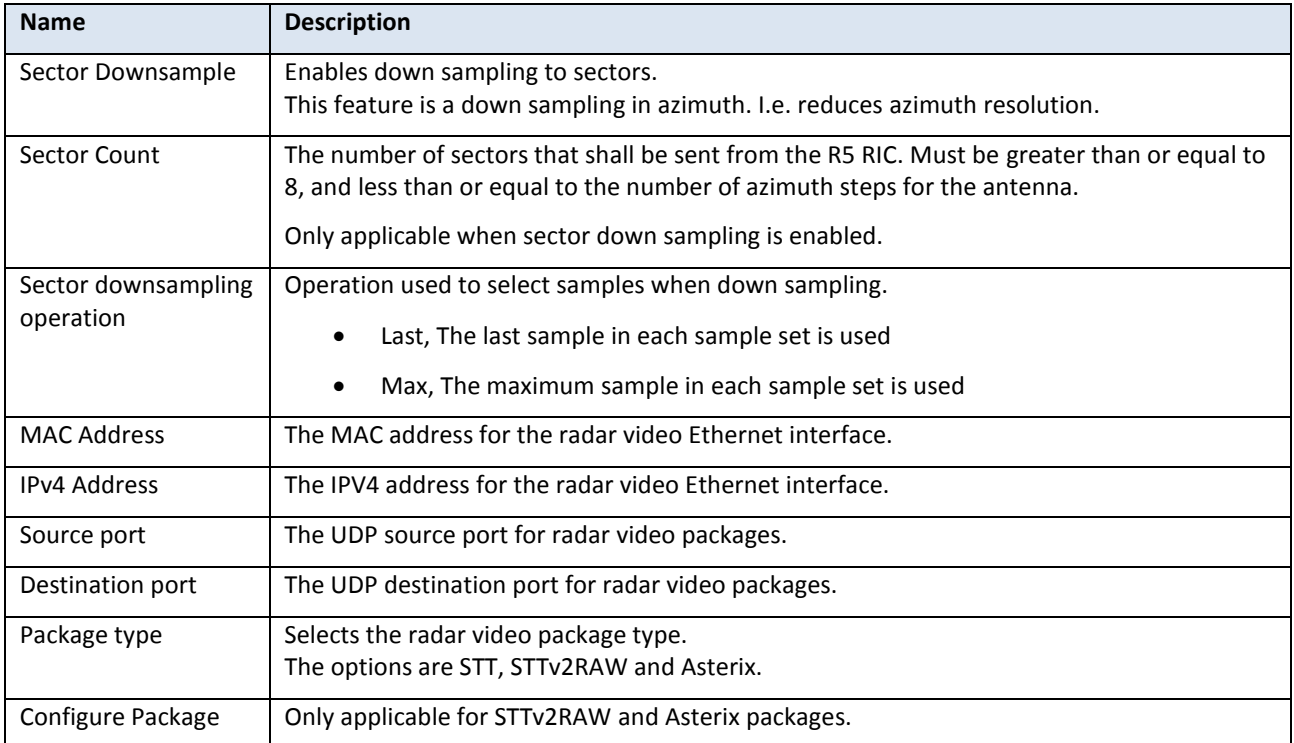

For information regarding the digital radar video protocols STT, STTv2RAW and Asterix, see (7000 114-964, A1, R5 RIC Software Interface Specification).

#### <span id="page-17-1"></span>**5.2.6 Radar Video**

These parameters configure the network parameters for the radar video packages sent on the *Config* port.

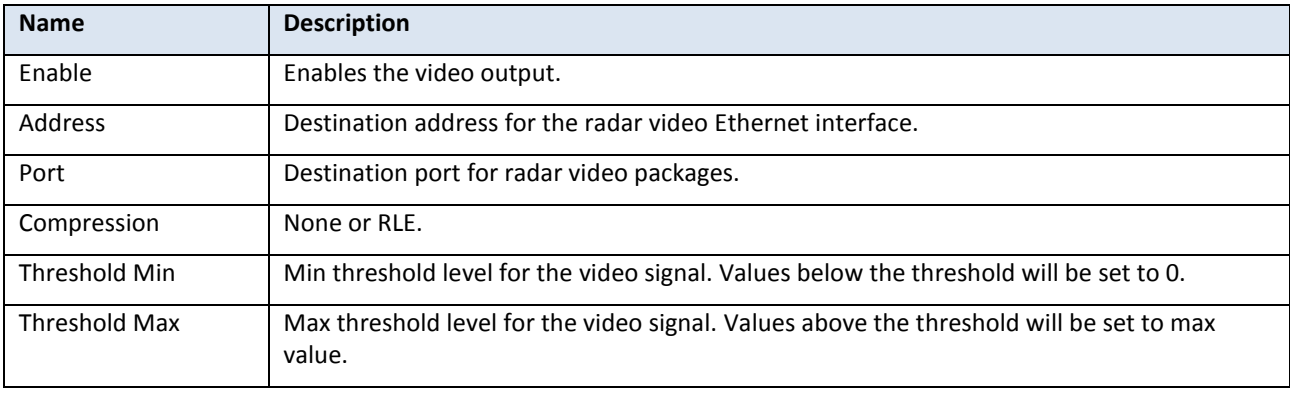

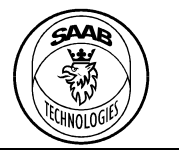

## PT-CA Document Id
Book and Contact Contact Version
Date
Document Id
Contact Contact Version
Date
Document Id
Contact Contact Contact Contact Contact Contact Contact Contact Contact Contact Contact Contact Contact Contact Contact

7000 114-950 C1 2017-06-20

## **Saab TransponderTech AB**

### <span id="page-18-0"></span>**5.2.7 Configuration interface**

This configures the network parameters for the configuration interface.

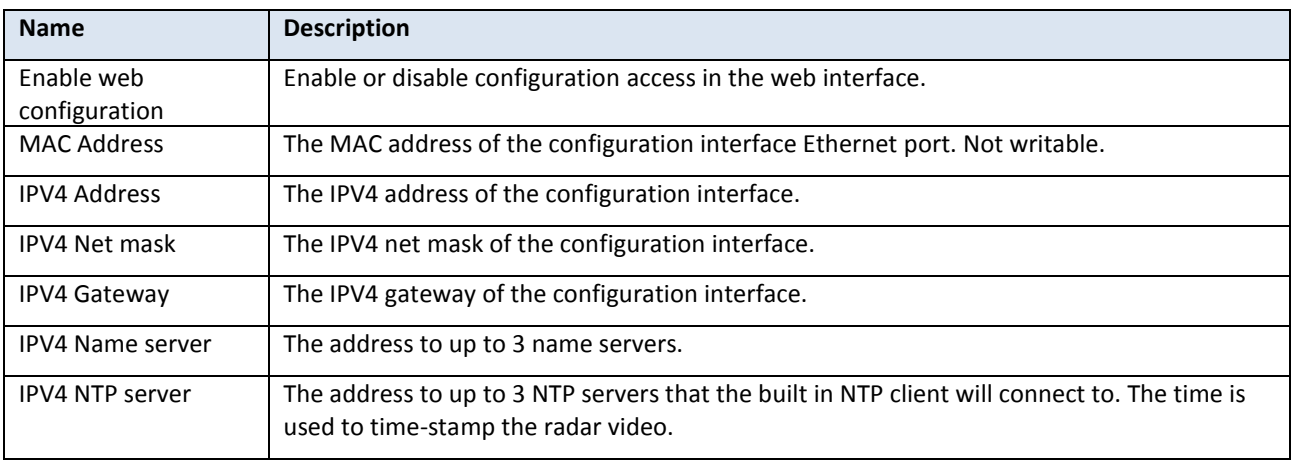

### <span id="page-18-1"></span>**5.3 Web interface**

Inside the R5RIC there is a web-server available on the Config Ethernet port. Using a web browser, type in the IP-address of the R5RIC and the status/configuration page will appear (see [Figure 9\)](#page-18-2).

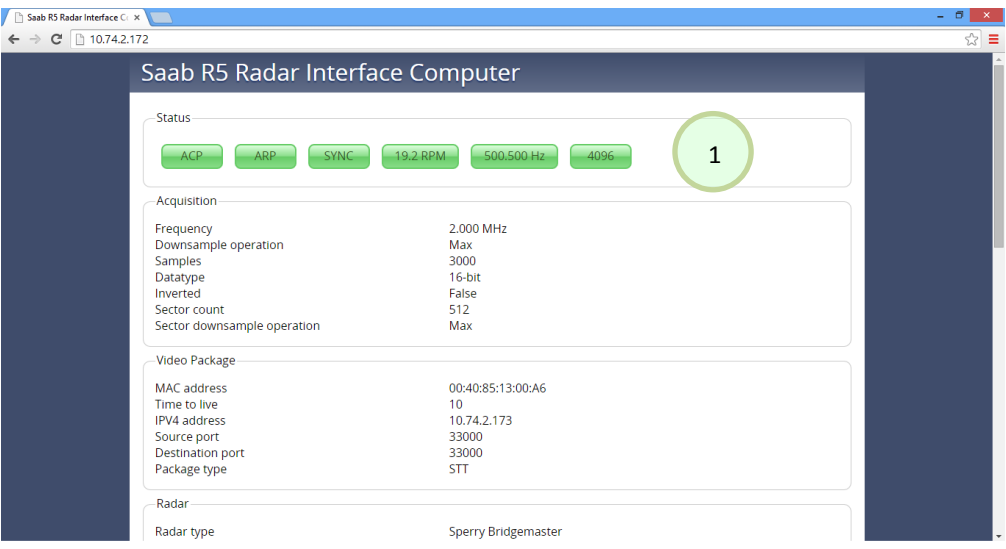

<span id="page-18-2"></span>**Figure 9, Web-interface upper part**

PT-CA

Document Class

20 (25)

Document Id Version Date

7000 114-950 C1 2017-06-20

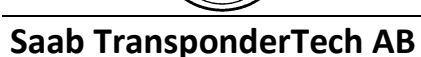

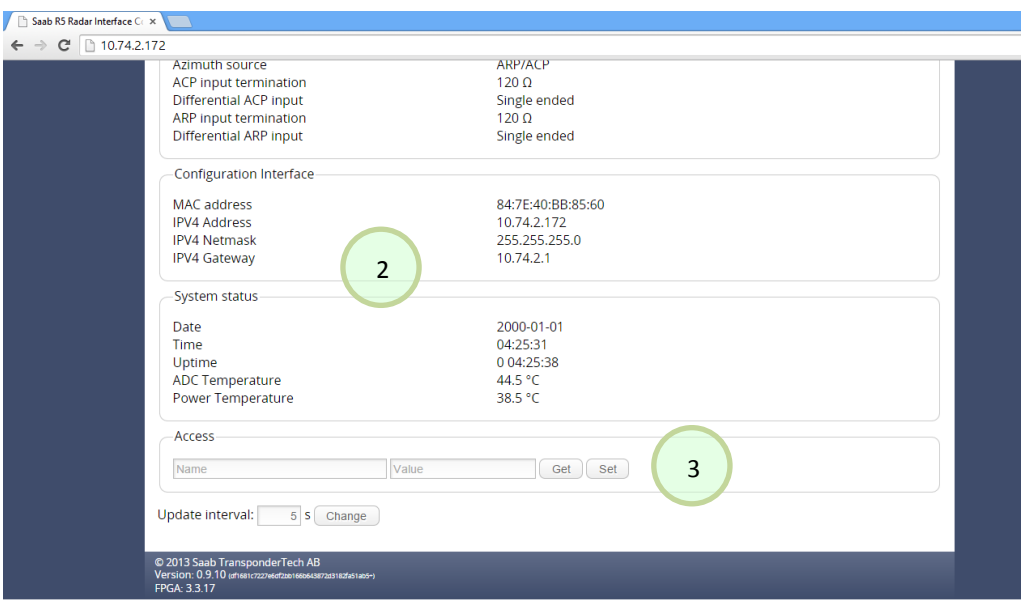

**Figure 10, Web interface lower part**

<span id="page-19-1"></span>The main window has the following areas of interest:

- 1. There are 6 indicator symbols. The first three status information indicators are for ACP, ARP and Sync. These indicators are green when the corresponding signals are present, and red if they are not. The RPM figure is calculated from the time between two ARP pulses. The sync frequency is calculated from the time between 2 sync pulses. The last status symbol is green when the azimuth pulses (ACP) correspond with the configured Max Azimuth value.
- 2. Parameters and system status
- 3. In the access field it is possible to get and set values for all configurable parameters. This is done by writing the parameter name (auto-complete is available), and then either use the get or set button.

To store the value use R5RIC configurator (see section [5\)](#page-10-0).

## <span id="page-19-0"></span>**5.3.1 Maintenance Web interface**

With a web browser type the IP-address of the R5RIC followed by */maintenance* and the maintenance page will appear (see [Figure 11\)](#page-20-2). On this page it is possible to both upload and download the complete configuration to/from the R5RIC and to perform software upgrade.

Document Class

21 (25)

#### PT-CA Document Id
Book and Contact Contact Contact Version
Date 7000 114-950 C1 2017-06-20

**Saab TransponderTech AB**

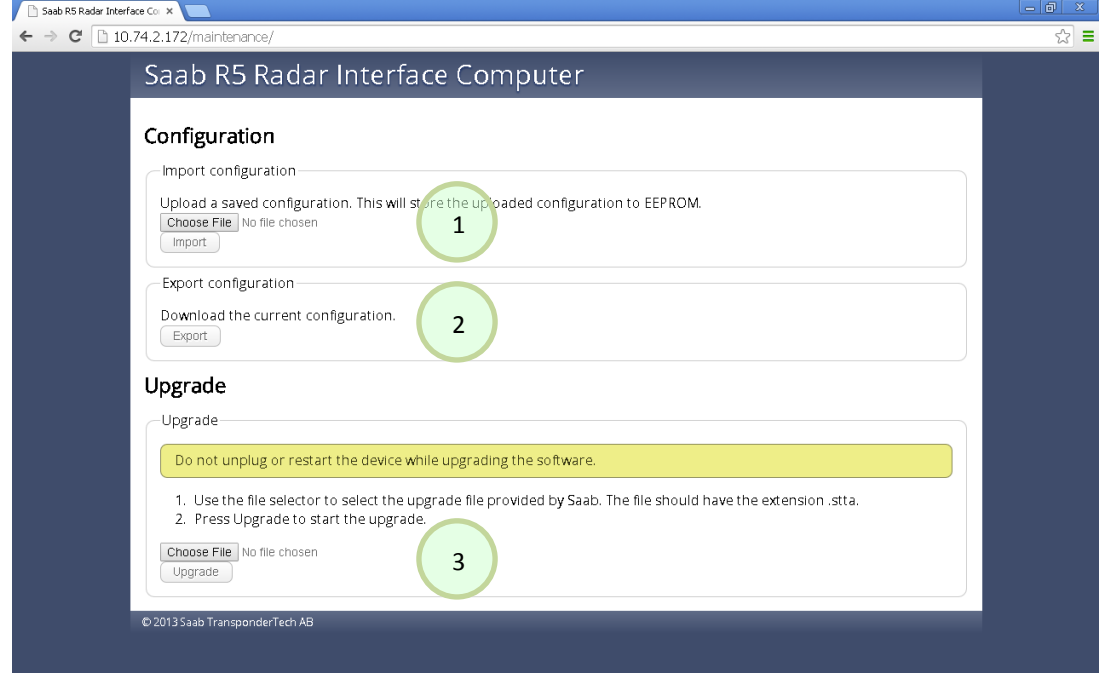

**Figure 11, Maintenance window**

<span id="page-20-2"></span>The maintenance page has the following areas of interest:

## 1. *Import configuration*

Click *Choose File* button and browse to the ".json" file containing the configuration you want to import to the R5 RIC. Then press the *Import* button.

## 2. *Export configuration*

Click *Export* button and choose where to store the ".json" configuration file. This file can be used on other R5 RIC where you would like the same configuration.

3. *Upgrade*

Used for software upgrade. Click the *Choose file* button and browse to the ".stta" upgrade file and click *Upgrade*.

You will see a progress bar and when the operation is done the R5RIC will restart automatically.

## <span id="page-20-0"></span>**5.4 Serial interface**

The R5 RIC parameters can also read and written using the serial interface in the RS232/ARP/ACP connecter.

## <span id="page-20-1"></span>**5.4.1 Connect**

To connect to the interface, use the setting in chapte[r 3.6](#page-5-6) with Tera Term or equivalent terminal program.

Document Class

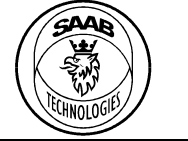

PT-CA Document Id
Book and Contact Contact Version
Date
Document Id
Contact Contact Version
Date
Document Id
Contact Contact Contact Contact Contact Contact Contact Contact Contact Contact Contact Contact Contact Contact Contact 7000 114-950 C1 2017-06-20

**Saab TransponderTech AB**

| 四                                       | COM1 - Tera Term VT                                         | ×            |
|-----------------------------------------|-------------------------------------------------------------|--------------|
| Eile<br>Control Window<br>Edit<br>Setup | He                                                          |              |
|                                         | R5 RIC configuration shell (2.1.1 (bd69a197c39fab7fc65ccae^ |              |
| $12b663a1d62956de0+)$                   |                                                             |              |
|                                         |                                                             |              |
|                                         |                                                             |              |
|                                         |                                                             |              |
|                                         |                                                             |              |
|                                         |                                                             |              |
|                                         |                                                             |              |
|                                         |                                                             |              |
|                                         |                                                             |              |
|                                         |                                                             | $\checkmark$ |

**Figure 12, Tera Term - Connected to R5 RIC**

### <span id="page-21-1"></span><span id="page-21-0"></span>**5.4.2 Commands**

#### 5.4.2.1 list

The command *list* presents all parameters and their assigned values.

#### 5.4.2.2 get

The *get <name>* command returns the value of the <name> parameter.

| 四                                                                                                    | COM1 - Tera Term VT                                                                                                    |  | × |
|----------------------------------------------------------------------------------------------------|----------------------------------------------------------------------------------------------------|--|---|
| File Edit Setup Control Window Help                                                                                                    |                                                                                                    |  |   |
| sys.net.ipv4.nameserver.1<br>sys.net.ipv4.nameserver.2<br>svs.net.ipv4.nameserver.3<br>sys.net.ipv4.netmask<br>sys.net.ipv4.ntpserver.1<br>svs.net.ipv4.ntpserver.2<br>sys.net.ipv4.ntpserver.3<br>sys.net.mac<br>sys.temp.adc<br>sys.temp.power<br>sys.time.date<br>sys.time.time<br>sys.time.uptime | $\pm$ 0.0.0.0 $\pm$<br>: 0.0.0.0<br>: 0.0.0.0<br>: 255.255.255.0<br>: 0.0.0.0<br>: 0.0.0.0<br>: 0.0.0.0<br>: 50:56:63:08:62:44<br>$\pm\,$ 32 . 000000<br>$: \; 34 \; . \; 000000$<br>$: 2000 - 01 - 01$<br>: 00:09:09<br>: 556.704124 |  | ۸ |
| get sys.net.ipv4.address<br>sys.net.ipv4.address                                                                                                    | : 10.74.2.172                                                                                                    |  |   |
|                                                                                                    |                                                                                                    |  |   |

**Figure 13, Tera Term - get command**

### <span id="page-21-2"></span>5.4.2.3 set

The *set <name> <value>* command assigns the <value> to <name> parameter if the <value> is of the correct type and a valid value/setting.

This document and attachments shall remain our property. They may not without our written consent, either in their original state or with any changes, be copied or reproduced, disclosed to or delivered to anyone unauthorized nor used for other purposes than what has been confirmed by Saab TransponderTech in writing. *Saab TransponderTech AB, SWEDEN*

Document Class

PT-CA Document Id
Book and Contact Contact Version
Date
Document Id
Contact Contact Version
Date
Document Id
Contact Contact Contact Contact Contact Contact Contact Contact Contact Contact Contact Contact Contact Contact Contact 7000 114-950 C1 2017-06-20

23 (25)

### **Saab TransponderTech AB**

| 四                                                                                   | COM1 - Tera Term VT                                                     | ▭ | × |
|-------------------------------------------------------------------------------------|-------------------------------------------------------------------------|---|---|
| File Edit Setup Control Window                                                      | Help                                                                    |   |   |
| sys.temp.adc<br>sys.temp.power<br>sys.time.date<br>sys.time.time<br>sys.time.uptime | 32.500000<br>34.000000<br>$2000 - 01 - 01$<br>: 00:14:35<br>:882.833853 |   |   |
| > get sys.net.ipv4.address<br>sys.net.ipv4.address                                  | : 10.74.2.172                                                           |   |   |
| > set sys.net.ipv4.address qwerty<br>Set sys.net.ipv4.address                       | : Invalid value                                                         |   |   |
| > get sys.net.ipv4.address<br>sys.net.ipv4.address                                  | : 10.74.2.172                                                           |   |   |
| $>$ set sys.net.ipv4.address $10.74.2.175$<br>Set sys.net.ipv4.address              | : OK                                                                    |   |   |
| > get sys.net.ipv4.address<br>sys.net.ipv4.address                                  | : 10.74.2.175                                                           |   |   |

**Figure 14, Tera Term - set command with valid and invalid values**

#### <span id="page-22-0"></span>5.4.2.4 store

The *store* command stores all parameter values to the EEPROM so that they will be loaded on boot.

#### 5.4.2.5 revert

Revert the current configuration to the stored one.

#### 5.4.2.6 system reboot

Reboot the R5 RIC and thereby revert all parameters to the stored configuration.

Document Class

PX-00-0050 A

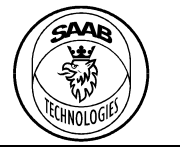

PT-CA Document Id Version Date

7000 114-950 C1 2017-06-20

#### **Saab TransponderTech AB**

#### <span id="page-23-0"></span>**6 INSTALLATION**

#### <span id="page-23-1"></span>**6.1 Radars with analogue video output**

For radars with analogue output, connect the following:

- 1. Analogue radar video to *Video I* BNC input.
- 2. Sync/trigger signal to *Sync* BNC input.
- 3. Azimuth interface, depending on option:
	- a. ARP/ACP using 9-pin DSUB.
	- b. Syncro interface (option).
- 4. *Config* Ethernet into LAN network.
- 5. *Radar data out* Ethernet into radar extractor computer.
- 6. Power supply to 12-24V DC

#### <span id="page-23-2"></span>**6.2 Radars with composite analogue video output (e.g. Atlas)**

For radars with composite analogue output, connect the following:

- 1. Analogue composite radar video to *Video I* BNC input.
- 2. *Config* Ethernet into LAN network.
- 3. *Radar data out* Ethernet into radar extractor computer.
- 4. Power supply to 12-24V DC

#### <span id="page-23-3"></span>**6.3 Radars with digital radar video output**

(R5 RIC 7000 114-902, B2 and newer supports Terma 2000 and 5000 series) For radars with digital video output on Ethernet, connect the following:

- 1. Digital radar video to Ethernet *Radar data in*.
- 2. *Config* Ethernet into LAN network
- 3. Ethernet *Radar data out* into radar extractor computer.
- 4. Power supply to 12-24V DC

Parameters that must be configured to initialize Terma video stream:

- 1. radar kind  $\approx$  6
- 2. radar.terma.ctrl.ipv4.address => IP address to Terma Ethernet interface.

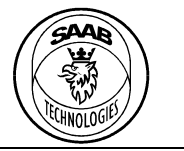

## PT-CA Document Id
Book and Contact Contact Contact Version
Date

7000 114-950 C1 2017-06-20

### **Saab TransponderTech AB**

#### <span id="page-24-0"></span>**6.4 BridgeMaster radar**

For BridgeMaster radars:

- 1. Analogue radar video to *Video I* BNC input.
- 2. Sync/Trigger signal to *Sync* BNC input.
- 3. Transceiver RX/TX to RS232/ARP/ACP port using cable 7000 114-967 and a RSR232 to RS422 converter according to schematic PT-16-0104. (See [Figure 15\)](#page-24-1)
- 4. *Config* Ethernet into LAN network
- 5. Ethernet *Radar data out* into radar extractor computer.
- 6. Power supply to 12-24V DC

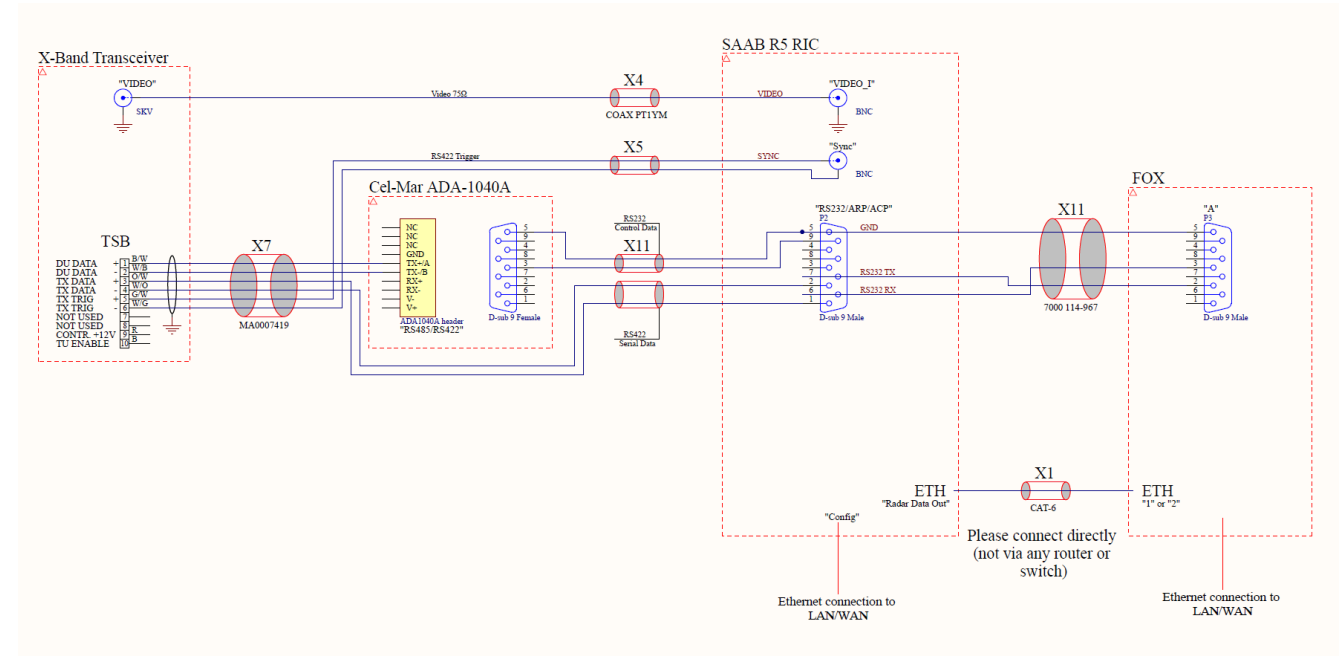

<span id="page-24-1"></span>**Figure 15, BridgeMaster interconnection schematic (PT-16-0104 C3)**